# **Wireless Digital Video Recorder**

**Installation and Operating Instructions** 

**Model: WDVR-3AX Version 1.1** 

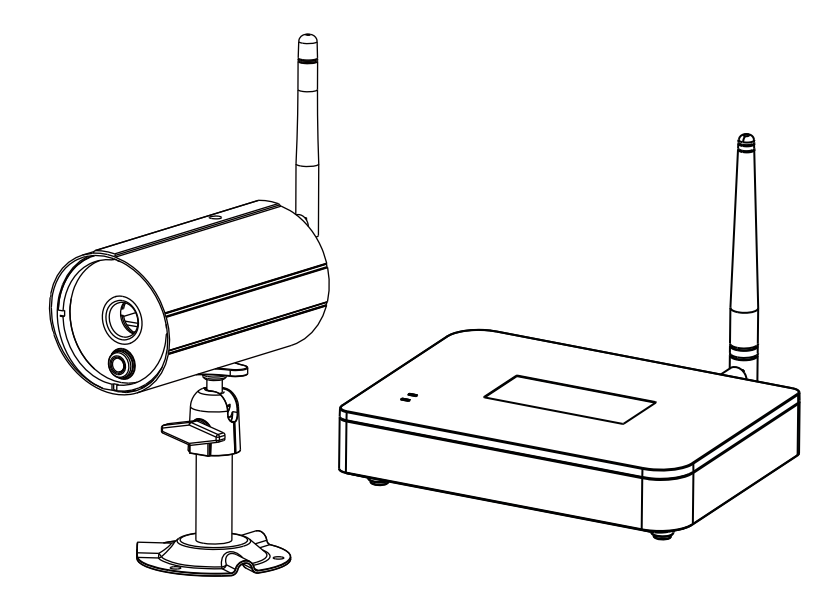

PLEASE READ THESE INSTRUCTIONS CAREFULLY BEFORE USING THIS PRODUCT<br>AND KEEP THIS MANUAL FOR FUTURE REFERENCE.

**The state of art WIRELESS DIGITAL VIDEO RECORDER is capable of deliver high quality video to your smart-mobile device(s), which would require higher internet bandwidth. Due to your local internet environment condition, your mobile device(s) may display black-screen or temporary disconnect to the WDVR.**

- - **1.5Mbps (upload speed) per camera is suggested.**
- \* For best performance, <mark>the smart-mobile device(s) need to be on Wi-Fi or 4G mobile network</mark>  $\frac{1}{2}$  ,  $\frac{1}{2}$  ,  $\frac{1}{2}$  ,  $\frac{1}{2}$
- \* When the internet transmission is low, your WDVR APP will automatically switch to Relay Mode:
	- By adjusting image quality to "low" in the camera setting section may improve the WDVR<br>APR
- \* Your internet bandwidth is limited. For best performance, try to avoid more than two users
- " "\$# \* Make sure your smart-mobile device(s) is equipped with up-to-date technology, **1.5GHz dual**  $\cdot$ **core processor or equivalent is suggested.**
- \* Please make sure the memory card used is **CLASS10** rated.

# **CONTENTS**

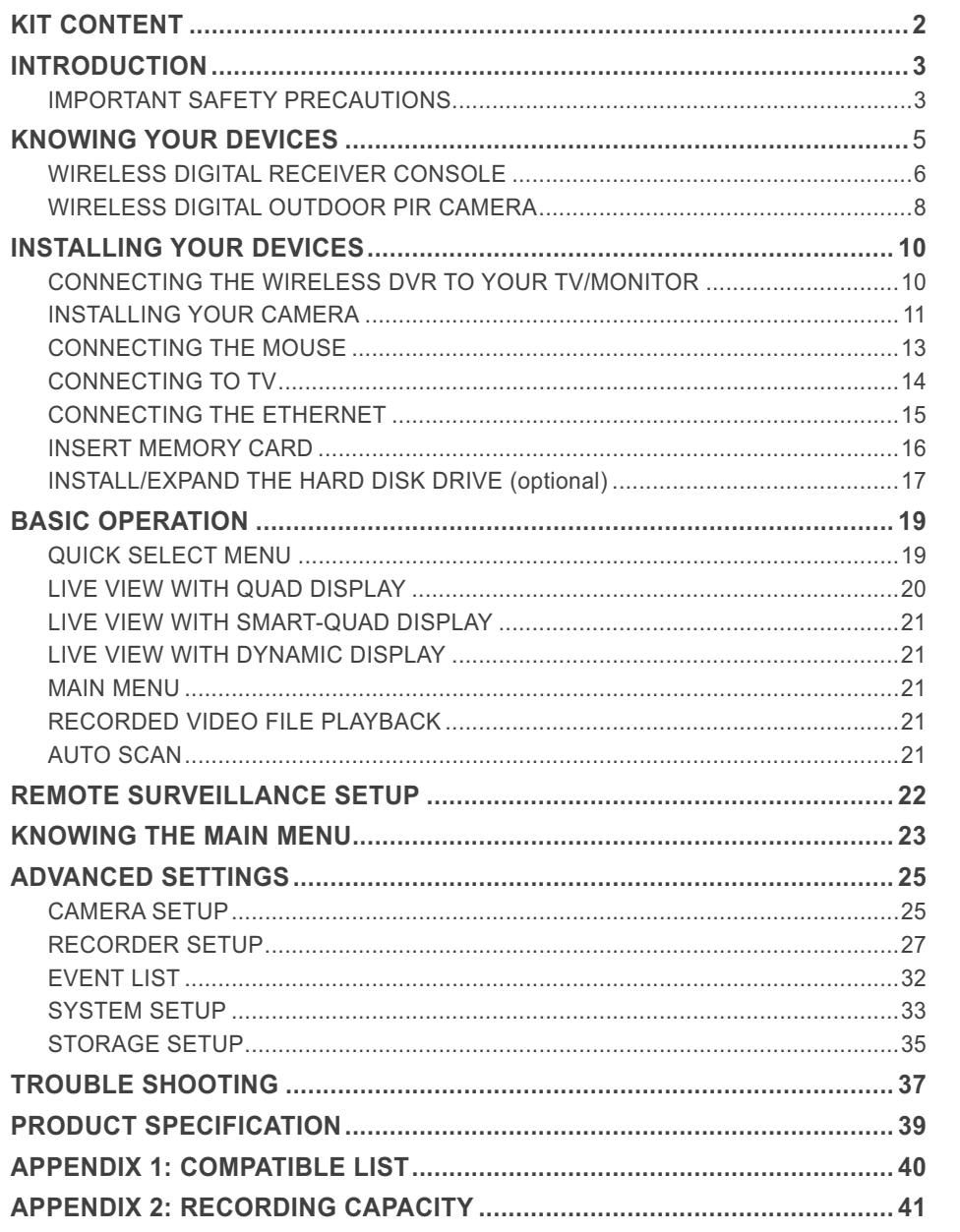

# **KIT CONTENT**

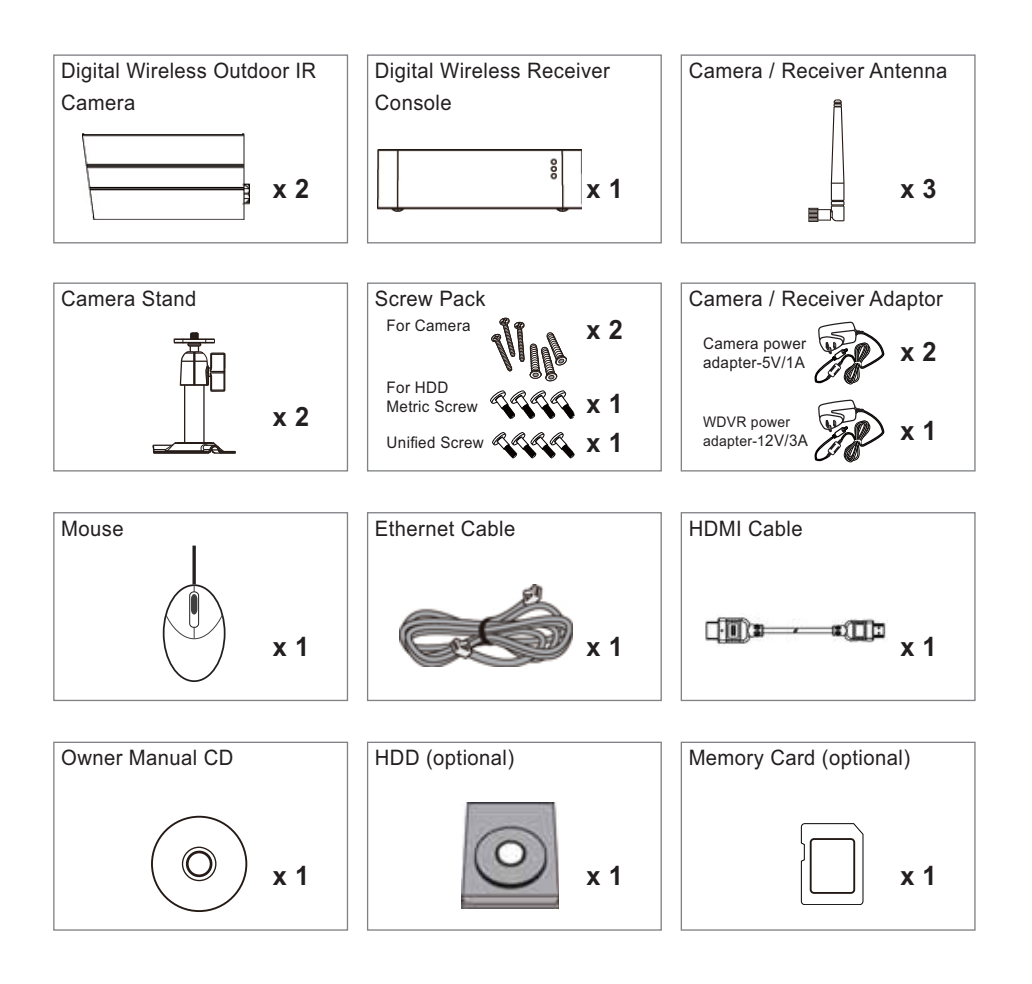

## **Minimum System Requirement for DVR:**

- ≙For Networking:<br>PHCP enabled router -
- $\overline{AB}$ (both bome and mobile device)
- iPhone4S / Mini iPad or above.
- $A$ ndroid 1.20  $\overline{A}$  EQ dual care
- \*For Recording: Hor Recording<br>"Mox 2TB HD
- $\overline{11}$ CD notices cunnected  $\mathbf{A}$ ]:( /#

# "For Desplay"<br>Car beet not

, "\$ @7 \*\*\*\*\**\** P\*\*\*\*\*\*\*\*

# **INTRODUCTION**

#### **IMPORTANT SAFETY PRECAUTIONS**

Damages caused by non-compliance with this operating manual will void the warranty! We will not assume any liability for damages to items or persons caused by improper handling or noncompliance with the safety notices! Any warranty claim will be null and void in such cases.

- 1. Do not drop, puncture or disassemble the camera; otherwise the warranty will be voided.
- 2. Avoid all contact with water, and dry hands before using.
- 3. Never tug on the power cords. Use the plug to unplug it from the wall outlet.
- 4. Do not expose the camera to high temperature or leave it in direct sunlight. Doing so may damage the camera or cause camera temporary malfunction.
- 5. Use the devices with care. Avoid pressing hard on the camera body.
- 6. For your own safety, avoid using the camera or power off the camera when there is a storm or lightning.
- 7. Remove the power adapter during long periods between usages.
- 8. Use only the accessories and power adapters supplied by the manufacturer.
- 9. To meet the regulations pertaining to parental responsibility, keep the devices out of the reach of infants.
- 10. Check power cables, do not get crushed or damaged by sharp edges whenever the devices are in operation.

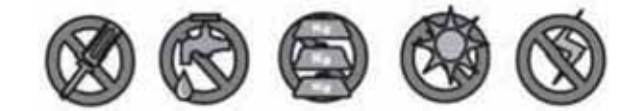

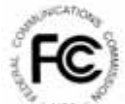

FCC Compliance Statement: This device complies with Part 15 of the FCC rules. Operation is subjected to the following two conditions: (1) this

device may not cause harmful interference, and (2) this Directive (2011/65/EU) issued by the Commission device must accept any interference received, including of the European Community. Compliance with interference that may cause undesired operation.

Products with CE Marking comply with EMC Directive (2004/108/ EC); Low Voltage Directive (73/23/ EEC); R&TTE(1999/5/EC); ROHS

these directives implies conformity to the following Furonean Norms: EMC: EN 301 489

LVD: EN 60950 Radio: EN 300 328

#### **FCC/CE WARNING**

This equipment has been tested and found to comply with limits for a Class B digital device. pursuant to Part 15 of the FCC rules and ETSI(EN) 300328. These limits are designed to provide reasonable protection against harmful interference in residential installations. This equipment generates, uses, and can radiate radio frequency energy, and if not installed and used in accordance with the instructions, may cause harmful interference to radio communications. However, there is no quarantee that interference

will not occur in a particular installation. If this equipment does interference to radio or television equipment reception, which can be determined by turning the equipment off and on, the user is encouraged to try to correct the interference by one or more of the following measures:

- Reorient or relocate the receiving antenna.
- Move the equipment away from the receiver.
- Plug the equipment into an outlet on a circuit different from that to which the receiver is connected
- Consult the dealer or an experienced radio/television technician for additional suggestions.

You are cautioned that any change or modifications to the equipment not expressly approved by the party responsible for compliance could void your authority to operate such equipment.

The distance between user and products should be no less than 20cm **DISPOSAL** 

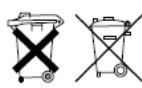

If the camera system no longer functions or can no longer be repaired, it must be disposed of according to the valid statutory regulations.

Disposal of spent batteries/accumulators:

You are required by law (Battery Ordinance) to return all spent batteries and accumulators. Disposing of spent batteries/accumulators with common household waste is prohibited! Batteries/accumulators that contain hazardous substances are marked with the symbols on the side. These symbols indicate that it is prohibited to dispose of these batteries/accumulators in the household waste. The abbreviations for the respective heavy metals are: Cd=cadmium, Hg=mercury, Pb=lead. You can return spent batteries and accumulators that can no longer be charged to the designated collection points in your community, outlets or wherever batteries or accumulators are sold. Following these instructions will allow you to fulfill the legal requirements and contribute to the protection of our environment!

### **CAUTION**

- This product is designed with built-in high sensitivity microphone. Please keep the camera away from the receiver (at least 3 to 5 meters in distance) to avoid continuous howling noise to occur, otherwise please adjust receiver volumn to low if the location of camera(s) is near by the receiver.
- Do not insert or remove memory card and/or HDD (external/internal version) while the system is in operation. This may cause system to malfunction and/or damage the storage media. It is strongly recommended to format the memory card and/or HDD prior the initial operation of the system and periodically afterwards.

# **KNOWING YOUR DEVICES**

# $\hat{A}$  BEFORE THE PRODUCT IS INSTALLED

Please read the operation manual carefully. Please unpack all boxes carefully and identify that all the parts are present. Make sure you use only the recommended power supplies. Damage caused to the camera or receiver by incorrect voltage or wiring is not covered by the warranty. Cutting any cable will void the warranty. Do not drop, pierce or dismantle the camera or receiver.

The Digital Wireless DVR System consists of a DVR unit, which can receive video and audio data from up to 4 Digital Wireless Cameras, and is able to store received data to the HDD. You are able to view the data in real-time, or at later time, also remote view via mobile device(s) with Internet connection, such as smartphone and table.

The Digital Wireless Camera(s) is able to wirelessly transfer compressed video and audio data in digital format which offers efficient, secure and 'Interference Free' wireless connection to the DVR unit.

The method of transferring audio and video is secure and private, and eliminates the need of running cable(s) between the receiver and the cameras, ensures quick and easy installation with minimum cost at the same time.

# **WIRELESS DIGITAL RECEIVER**

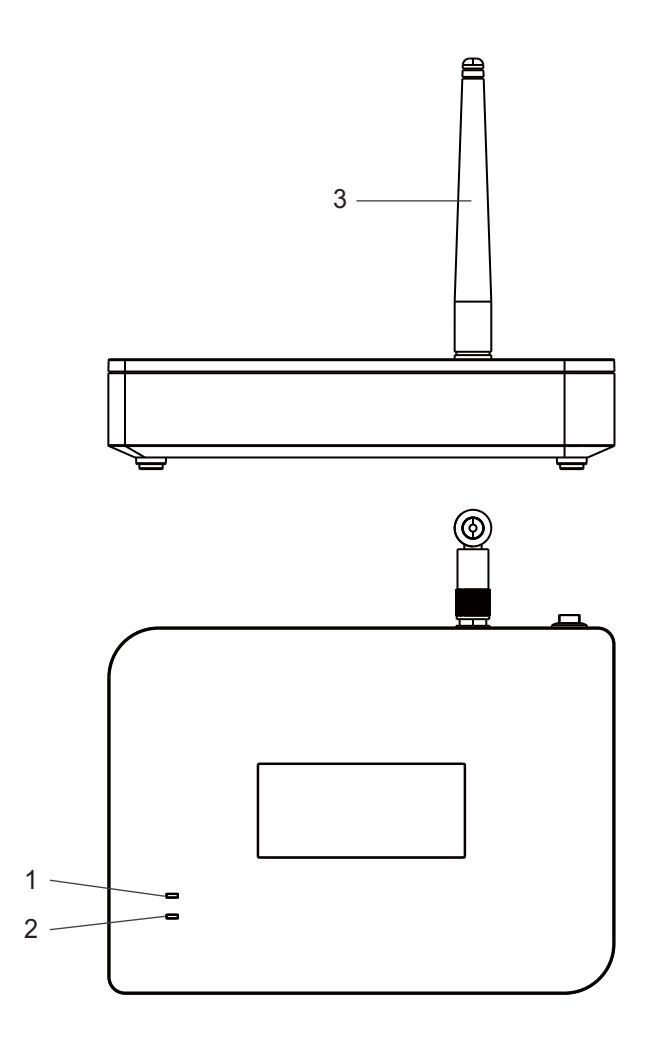

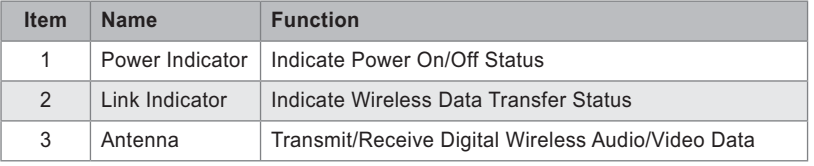

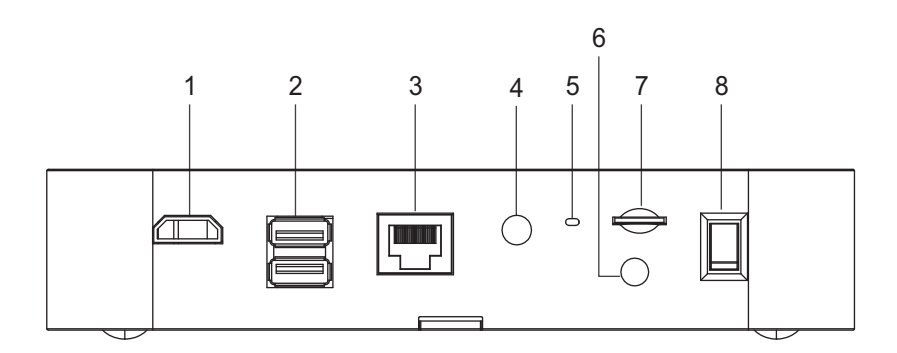

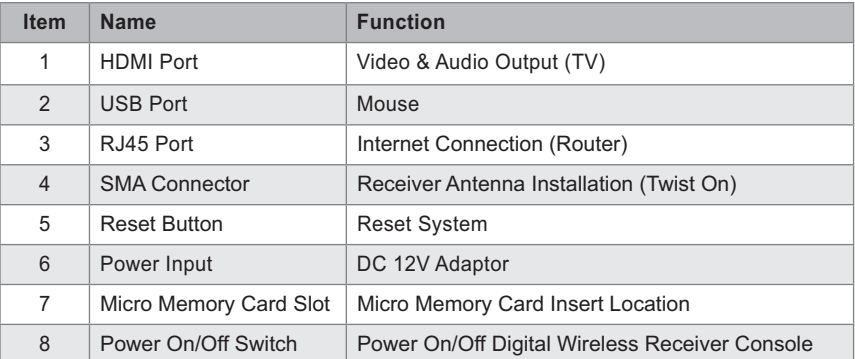

## Note:

Connect the HDMI cable to TV before power on the Digital Wireless Receiver Console. Please insert memory card before power on the Digital Wireless Receiver Console.

# **WIRELESS DIGITAL OUTDOOR PIR CAMERA**

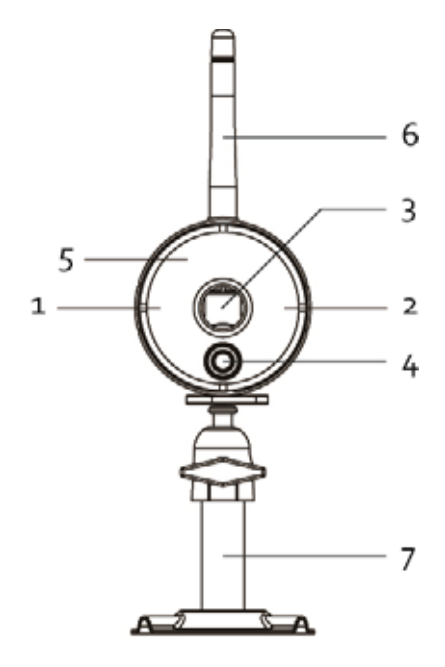

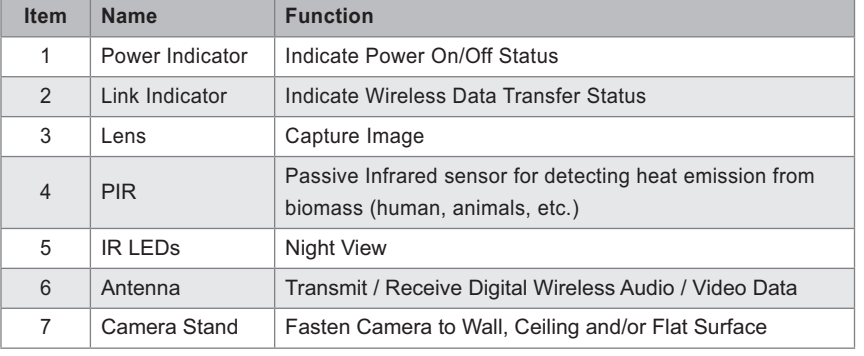

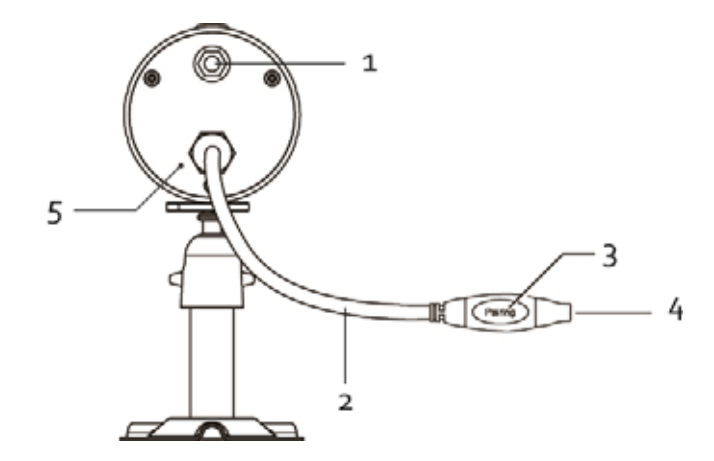

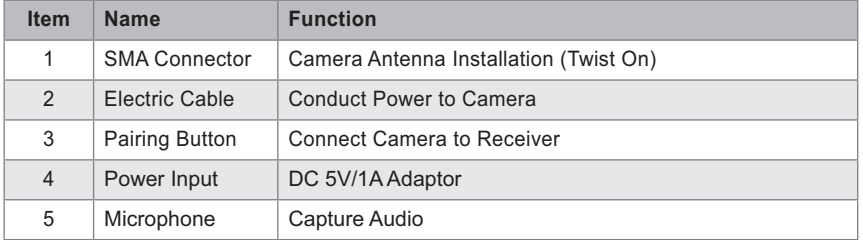

# **INSTALLING YOUR DEVICES**

## **CONNECTING THE WIRELESS DVR TO YOUR TV/MONITOR**

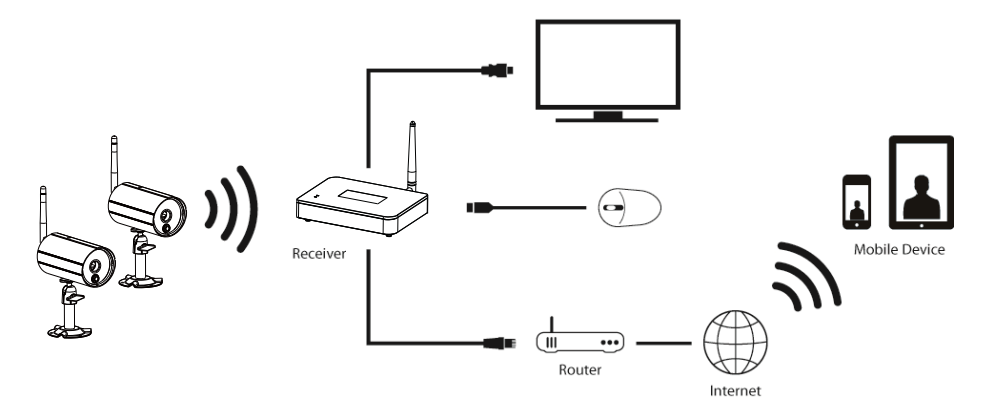

- 1. Connect the supplied receiver antenna and mouse to the back of the receiver.
- 2. Connect the supplied Ethernet cable from the receiver to router.
- 3. Connect the supplied HDMI cable from the receiver to HDMI connector on TV/monitor.
- 4. Insert memory card / connect HDD to receiver (if applicable).
- 5. Connect the supplied power adaptor on the receiver to power source (electric wall socket).
- 6. Power on the receiver, the Digital Wireless Receiver Console is now ready for use.
- 7. Turn on TV/monitor and switch to proper HDMI input source.

#### Note:

The HDMI interface automatically configure/adjust the audio output to proper format supported by TV/monitor.

Please use TV volume adjustment to adjust the audio level.

May need to reset TV input to pick up WDVR signal from HDMI.

# THE WIRELESS INDICATION

When the DVR and camera are connected and have a good wireless signal, the Green LED indicator on the camera and the Green Signal LED on the DVR will light up.

# **INSTALLING YOUR CAMERA**

- 1. Locate a suitable location to mount the camera.
- 2. Fix the camera stand to the wall using the supplied wall plugs and screws.

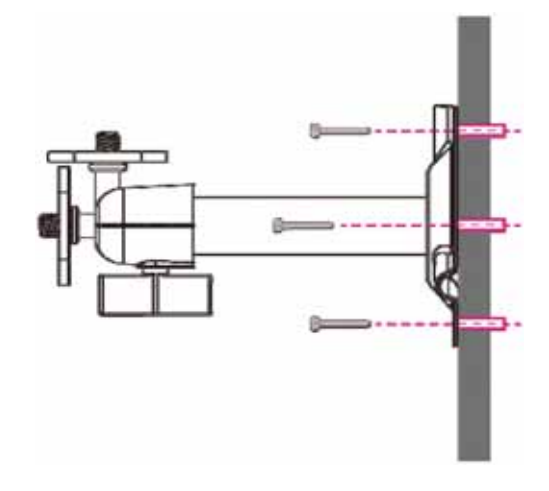

3. Loosen the thumb screw of the camera stand and secure the camera body to the bracket. Make sure the camera is in an upright position (relative to your viewing environment).

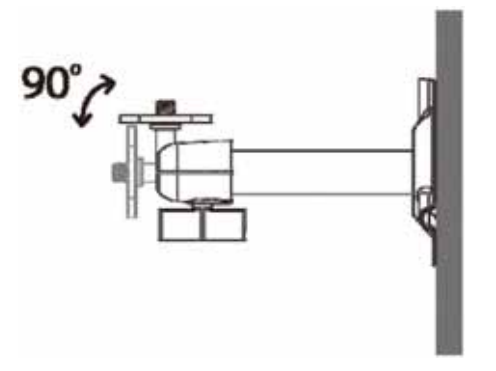

Screw on the Antenna to the rear of the camera.

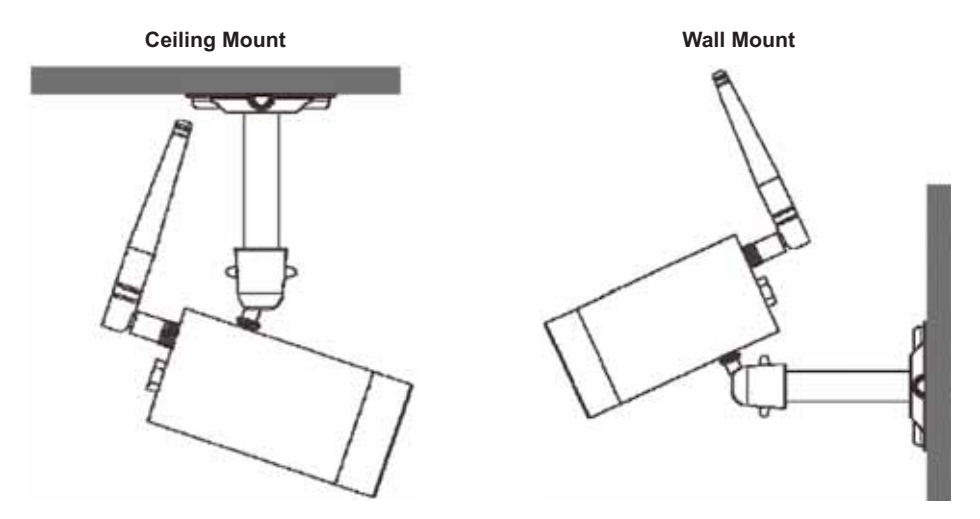

- 4. Connect the supplied power adaptor to the camera and the power source. The RED power LED will light up. The camera is now ready for use.
- 5. Pair the newly purchased additional camera(s) to DVR. The camera(s) came with the package purchased has already been paired to WDVR receiver.

**CONNECTING THE MOUSE**<br>The DVR supports USB mouse through the USB port on the rear panel.

 $\tau$  is the experimental contract measurement of the particle in the stampanion  $\frac{1}{2}$   $\frac{1}{2}$  &`=9(#7\$ = " \$  @7 \*\*\*\*<mark>\*\*\*\*\*\*\*</mark>

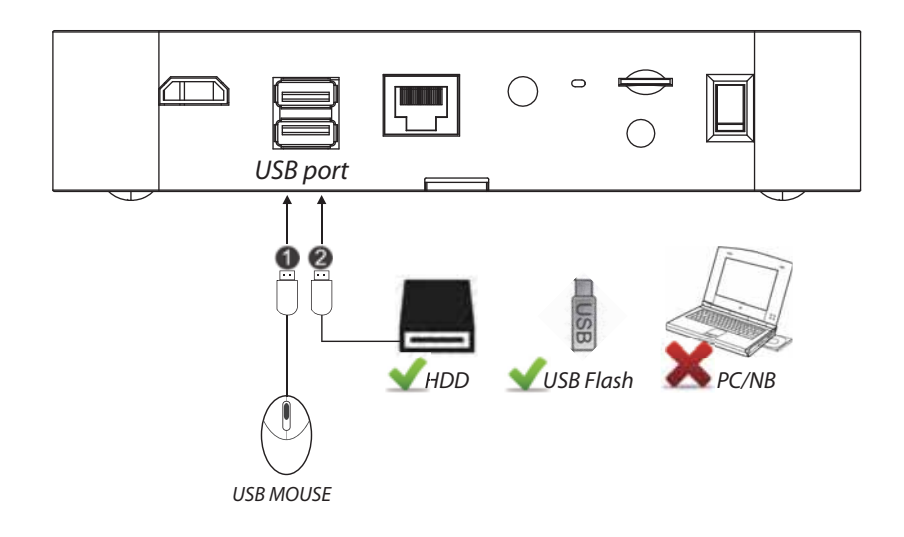

### **Note:**

 $\frac{1}{2}$  ( $\frac{1}{2}$   $\frac{1}{2}$ )  $\frac{1}{2}$  ( $\frac{1}{2}$ )  $\frac{1}{2}$  ( $\frac{1}{2}$ )  $\frac{1}{2}$  ( $\frac{1}{2}$ )  $\frac{1}{2}$  ( $\frac{1}{2}$ )  $\frac{1}{2}$  ( $\frac{1}{2}$ )  $\frac{1}{2}$  ( $\frac{1}{2}$ )  $\frac{1}{2}$  ( $\frac{1}{2}$ )  $\frac{1}{2}$  ( $\frac{1}{2}$ )  $\frac{1}{2}$ )  $\$  $\frac{1}{2}$   $\frac{1}{2}$   $\mathcal{L}$  and  $\mathcal{L}$  are the set of the set of the set of the set of the set of the set of the set of the set of the set of the set of the set of the set of the set of the set of the set of the set of the set of the set #;]:( ]:( \_9<^#

# **NOTICE**

- If the mouse is not detected, please<br>Re-plug the mouse for several times
	- $\mathbb{R}$  ,  $\mathbb{R}$  ,  $\mathbb{R}$  ,
	- $\sim$
	- ` "-\$/
	- $\sim$  $\overline{a}$
	- $\overline{\phantom{a}}$

## **CONNECTING TO TV**

Use the HD connector and the HDMI cable provided with the package to connect WDVR to your TV.

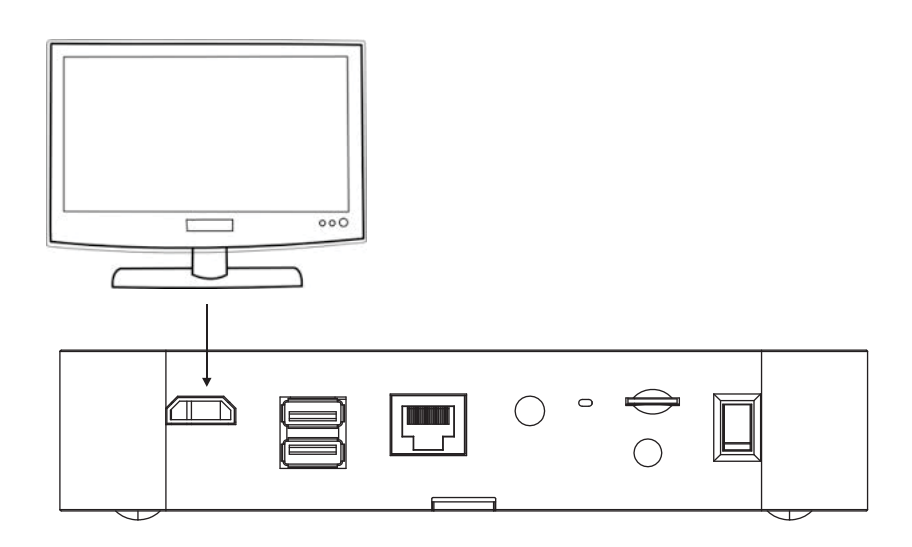

### Note:

If you want to use a HDMI cable of your own, make sure the quality is good. Performance and compatibility may vary depending on cables and TV brands. Please use TV remote controller to adjust Audio/Alarm volume. Please use TV remote controller to fine tune the camera color satuation/brightness/ sharpness, ect. Camera image performance may vary among TV brands.

\*Make sure the TV supports 720P/50Hz

#### **CONNECTING THE ETHERNET**

the contract with the contract with the contract contract provided that are paramge to control the theory. internet.

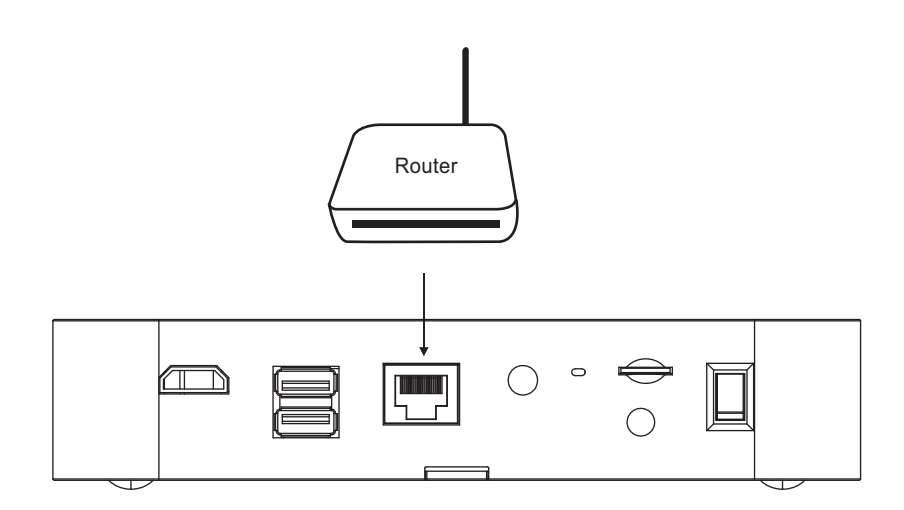

## **INSERT MEMORY CARD**

The memory card slot provides an alternative storage for WDVR. You can use a memory card to store security video clip or copy/backup a video clip from HDD.

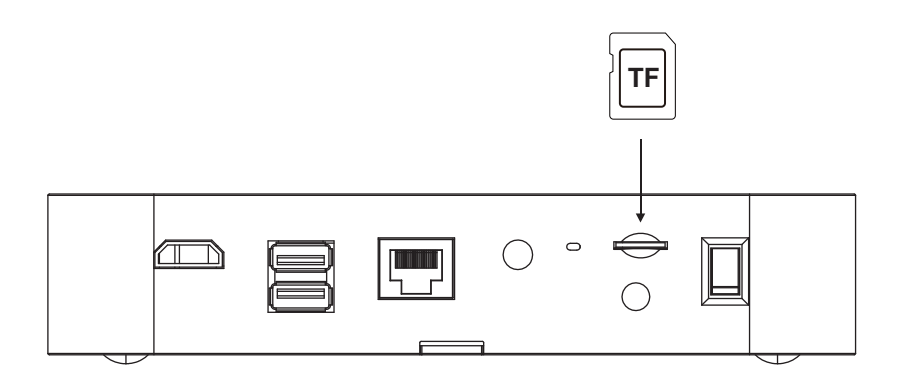

Suggested memory card:

- a. Sandisk 32GB/class-10
- b. Kingston 32GB/class-10
- c. Sony 32GB/class-10
- d. Samsung 32GB/class-10

# Note:

Class10 memory card is suggested.

There may be compatibility issue among memory card brands, known incompatible memory card is Transcend 8GB/Class10.

## INSTALL/EXPAND THE HARD DISK DRIVE (optional)

WDVR supports internal hard disk drive from 500GB to 2TB. If you need to install the hard disk or expand the hard disk capacity, please notice that

WDVR supports FAT32 format storage disk. Some storage disk may be formatted into other format (e.g. NTFS). You will need to prepare your disk following the steps below before you install the disk to WDVR.

You may use DOS Command Prompt to format your HDD or external USB HDD to FAT32, or you can simply format the disk using Disk Management.

1. Open a command prompt window by going to click Start, in the search box, type in [CMD], right click and choose [Run as administrator].

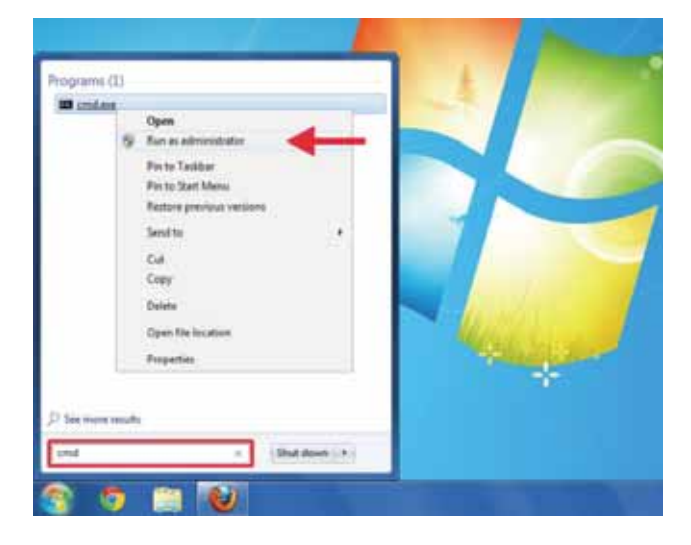

Or you can simply press and hold [Windows] key and [R] key ( $\Box + \mathbf{R}$ ), then the [Run] window will pop up, type in [CMD].

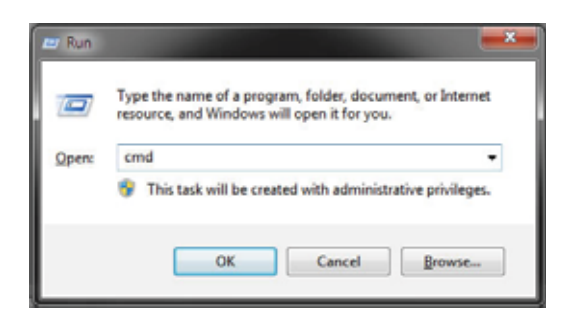

2. Type in [format /FS:FAT32 F:] at the prompt and press Enter.

\*the F: is which partition you want to format. **Example**: If you want to format your partition G.

you will need to type format /FS:FAT32 G:

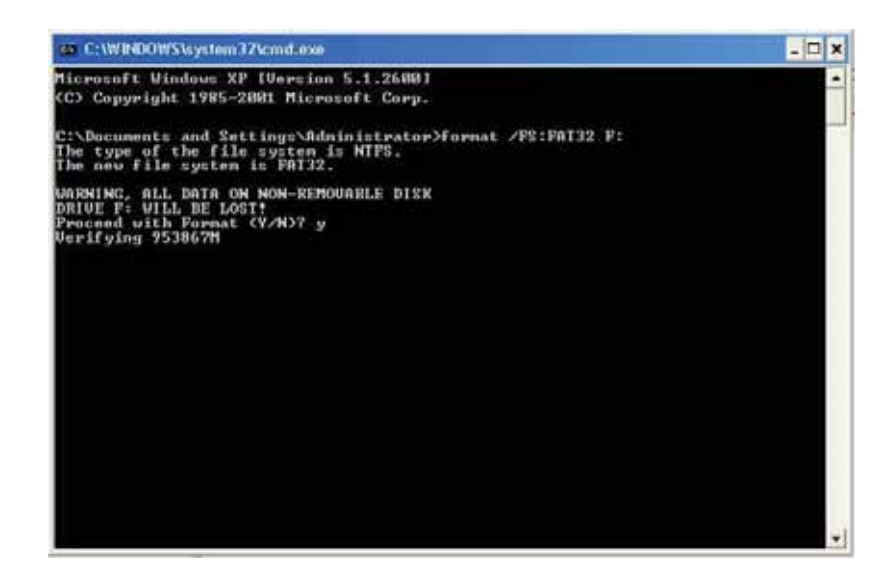

3. Press  $Y = Yes$  or  $N = No$  to proceed or stop the formatting. Depending on the size of disk you want to format, it will take around 25 minutes to 40 minutes to complete the whole process.

Many HDD manufacturers also provide the official released method or tool to convert and/or format a 32GB+ large drive to FAT32, you may follow the steps and tool provided by your HDD manufacturer to prepare a proper storage drive for WDVR. Here are some examples:

#### For Seagate:

http://knowledge.seagate.com/articles/en\_US/FAQ/200895en?language=en\_US

#### For WD:

http://support.wd.com/index.asp?lang=en At WD support webpage, search "How to format a WD external hard drive in exFAT or FAT32"

# **BASIC OPERATION**

**QUICK SELECT MENU**<br>The DVR system is controlled through mouse operation. ;\$ ""  #

Navigate the mouse cursor over the icon. 9 #

11. The contract of the contract of the second space of the contract of the contract of the contract of the contract of the contract of the contract of the contract of the contract of the contract of the contract of the co

 $\sum_{i=1}^{n}$  ,  $\sum_{i=1}^{n}$  ,  $\sum_{i=1}^{n}$  ,  $\sum_{i=1}^{n}$  ,  $\sum_{i=1}^{n}$  ,  $\sum_{i=1}^{n}$  ,  $\sum_{i=1}^{n}$  ,  $\sum_{i=1}^{n}$  ,  $\sum_{i=1}^{n}$  ,  $\sum_{i=1}^{n}$  ,  $\sum_{i=1}^{n}$  ,  $\sum_{i=1}^{n}$  ,  $\sum_{i=1}^{n}$  ,  $\sum_{i=1}^{n}$  ,  $\sum_{i=1}^{n}$ 

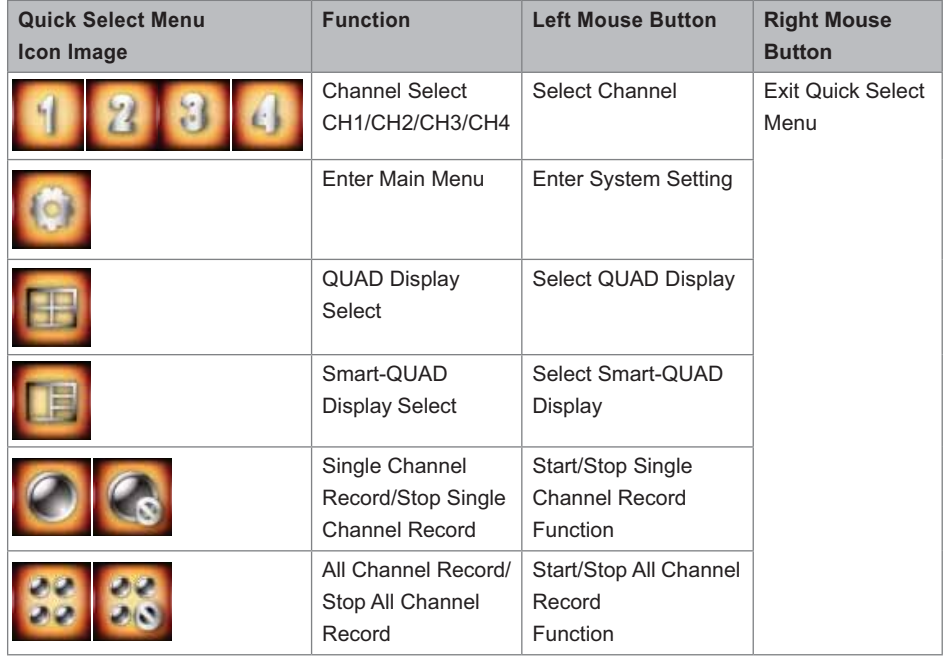

### LIVE VIEW WITH QUAD DISPLAY

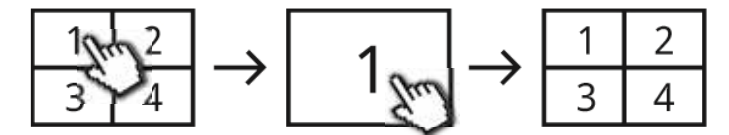

During LIVE VIEW in QUAD DISPLAY mode, you can click on any channel for full screen display. Left click (mouse) to exit full screen display. Right click (mouse) to bring up QUICK SELECT MENU.

\* The red "V" sign shows which channel is currently selected.

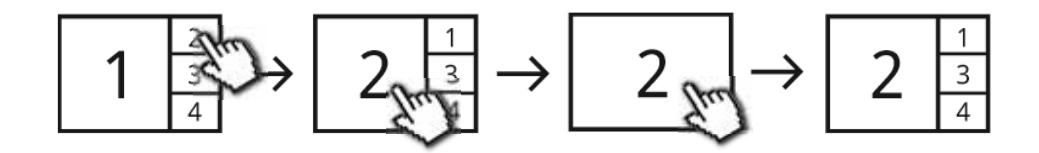

During LIVE VIEW in SMART-QUAD DISPLAY mode, you can click on any of the side display channels to allocate the image to the main display section of the SMART-QUAD DISPLAY.

Left click (mouse) the main display section for full screen display.

Left click (mouse) to exit full screen display.

Right click (mouse) to bring up QUICK SELECT MENU.

## **LIVE VIEW WITH DYNAMIC DISPLAY**

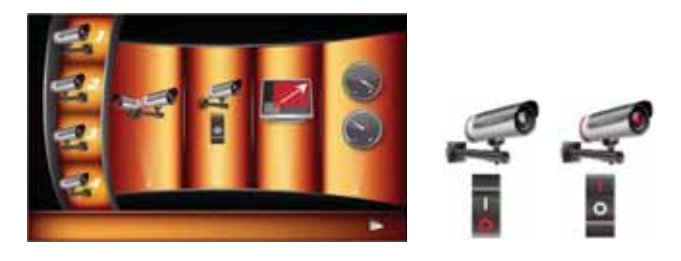

 $\mathbf{M}$ PIOPLAY :::::| QMART QUAR RIOPLAY  $\mathcal{L}$  , which is the contract of  $\mathcal{L}$ 7:&<%^:%;,\]%7:&<%^#

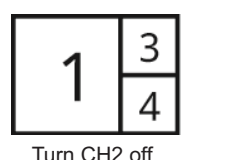

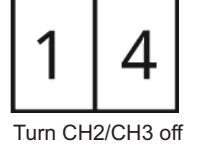

  $\frac{1}{2}$ ,  $\frac{1}{2}$ , ! #

#### **MAIN MENU**

#### **RECORDED VIDEO FILE PLAYBACK**

downloaded at http://www.videolan.org/vlc/. "\$ "-/#7

# **AUTO SCAN**

 $\mathcal{L} = \mathcal{L} \mathcal{L} \mathcal$ When you are running multiple cameras, you can choose to display all available channels  $+$ 

To setup AUTO SCAN function, go to SYSTEM SETUP in the MAIN MENU, select DISPLAY SETUP to choose preferred display method. You may choose to deactivate the channel(s) so the  $\frac{1}{2}$  and  $\frac{1}{2}$  and  $\frac{1}{2}$  a  $\frac{1}{2}$  ,  $\frac{1}{2}$  ,  $\frac{1$ 

# **NOTICE**

e jettiin ilm aarennamean, jour aleven collection and monetarity ranny of commute through

# **REMOTE SURVEILLANCE SETUP**

WDVR provide friendly and handy internet connection and mobile device accessibility. Step 1. Connect WDVR to router (please refere to the "Connecting to Ethernet" chapter)

Step 2. Power up and turn on WDVR. In the Live View mode, wait until  $\begin{bmatrix} \mathbf{A} & \mathbf{B} \\ \mathbf{B} & \mathbf{B} \end{bmatrix}$  logo turns  $\begin{bmatrix} \mathbf{A} & \mathbf{B} \\ \mathbf{B} & \mathbf{B} \end{bmatrix}$ . This means WDVR is now

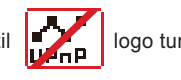

ready for internet connection. The process takes around 30 seconds.

- Step 3. Download free APP "WDVR Cam" from APP store/Google Play.
- Step 4. Launch the APP. Tap "Device" or "Device list"  $\rightarrow$  tap "New" or "+" icon  $\rightarrow$  "Scan QR code" icon.
- Step 5. Find the QR code sticker at the back of WDVR. If you have correctly installed the WDVR, you can also scan the QR code on TV (menu→"storage setup"→"system info").

Note: Suggest to use the Barcode Scanner" to scan the QR code.

- Step 6. Enter the default password "123456". Give your remore access a name and tap "save" to exit.
- Step 7. Tap the device from the list, then tap "play" to connect. It will take a few seconds to access the remote video, depending on the network environment.

#### Note:

WDVR allows max 3 remote viewer to access the system. The 4th connection will be rejected. When local user is operating setup menu. Remote user will be temporary reject to access WDVR until local user leave menu.

WDVR requires 1.5Mbps connection bandwidth per connection to receive best viewing quality/ streaming. It is suggested to set camera resolution and quality to "Low" in order to receive streaming remote view if the bandwidth is below 1.5Mbps.

# **KNOWING THE MAIN MENU**

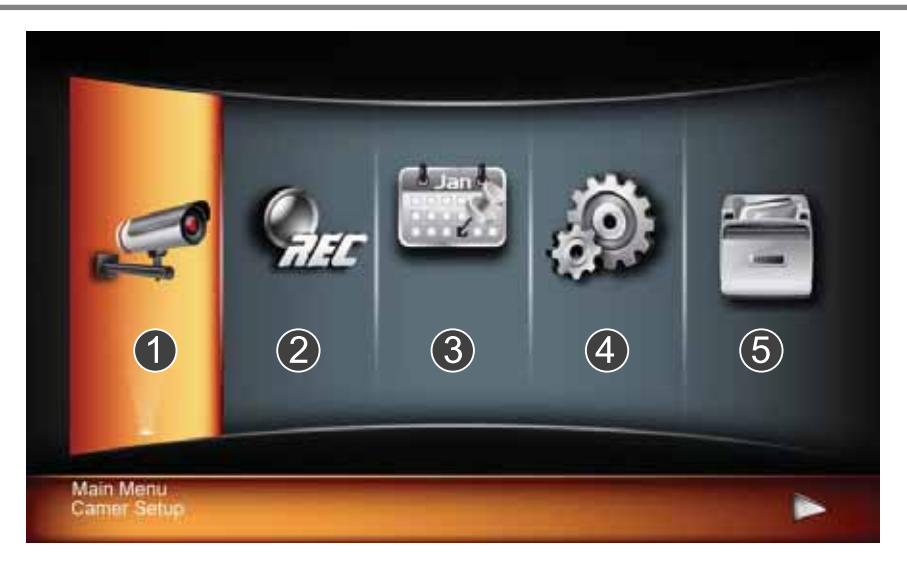

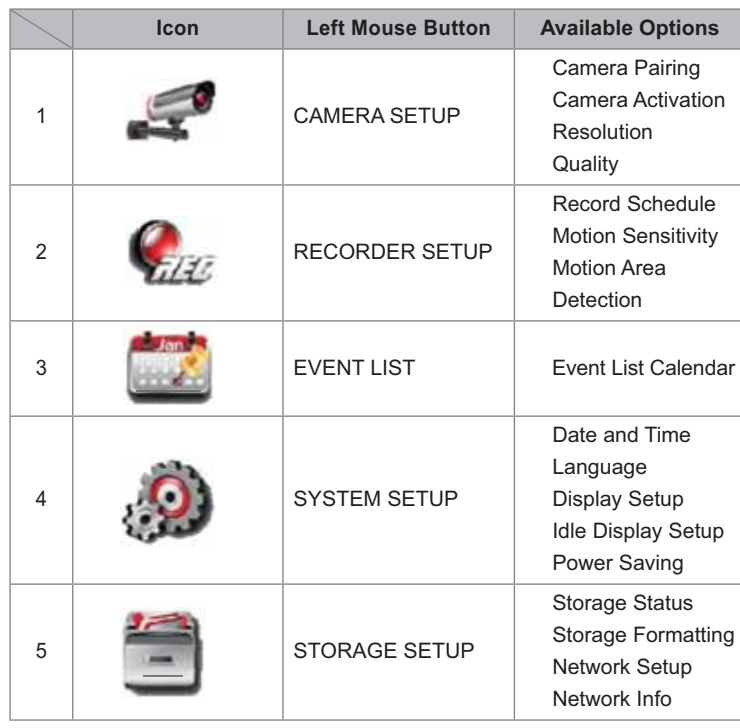

The WDVR system also allows you to remotely access the live video from your iPhone, iPad or Android mobile device. Free APP is available through the APP Store/Google Play.

## APP Name: WDVR Cam

APP Main Screen:

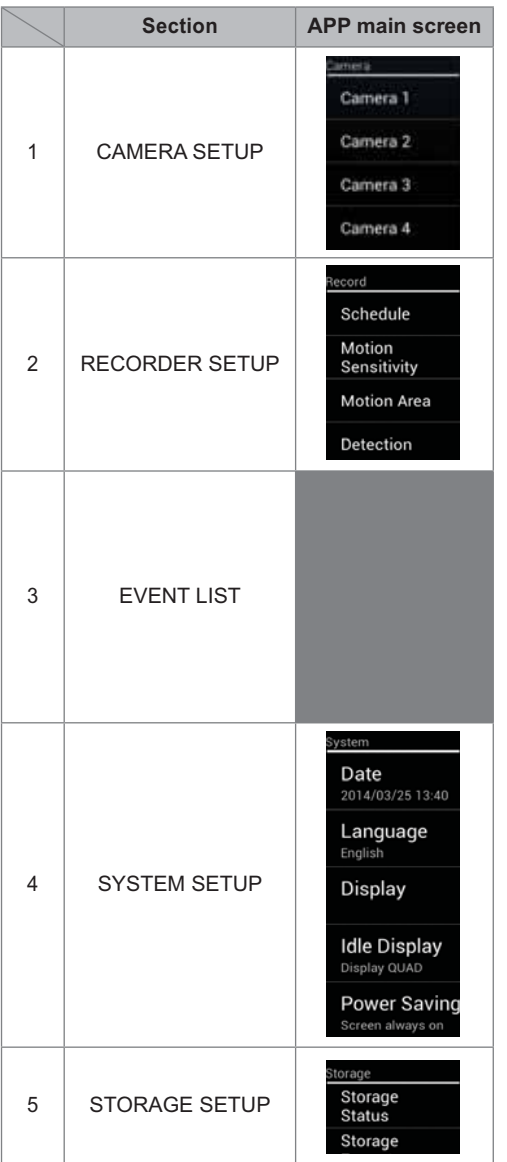

**The Co** 

24

# **ADVANCED SETTINGS**

# **CAMERA SETUP**

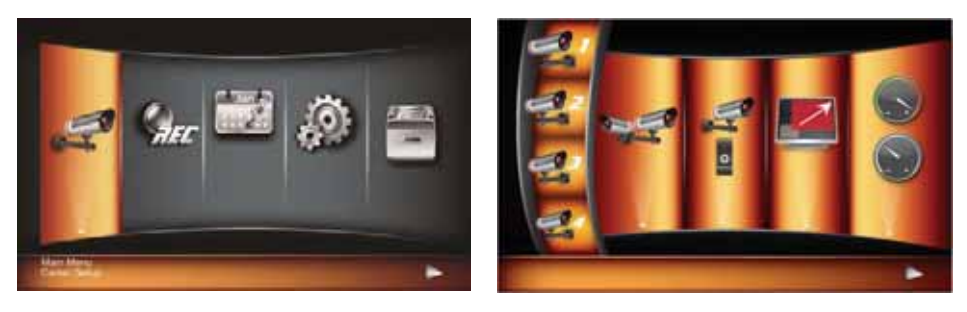

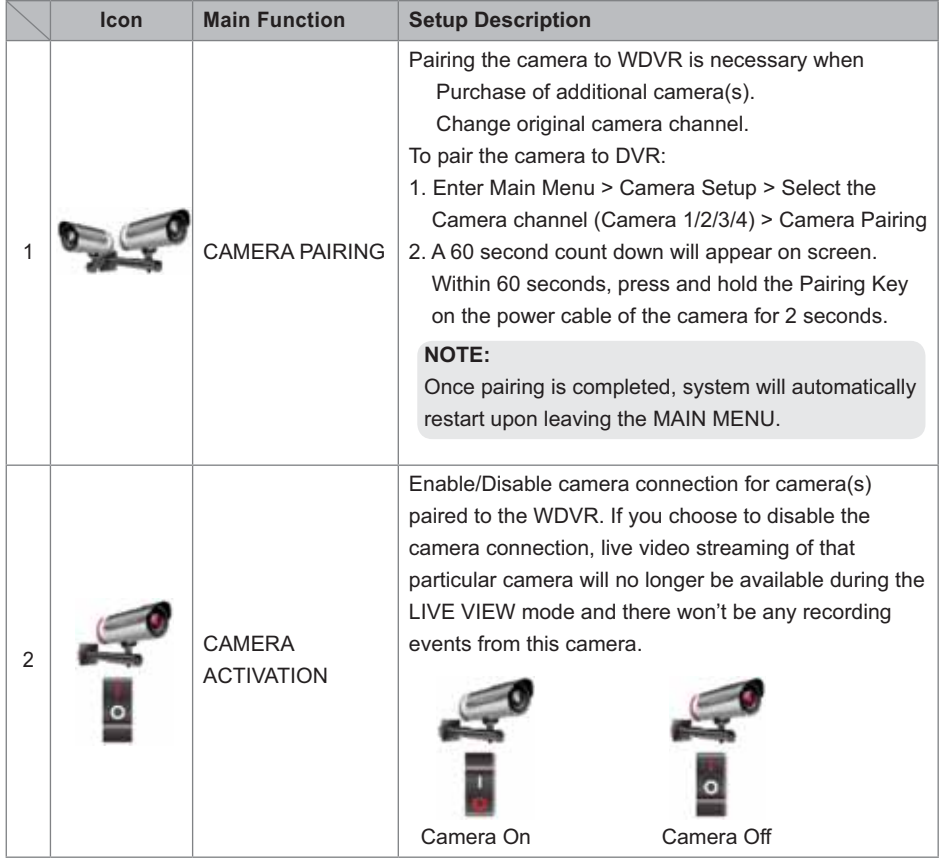

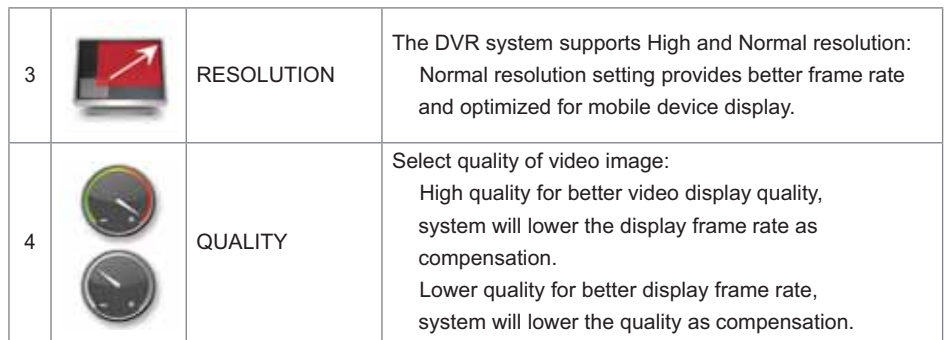

## Remote Surveillance Setup:

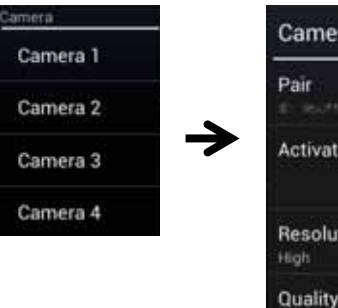

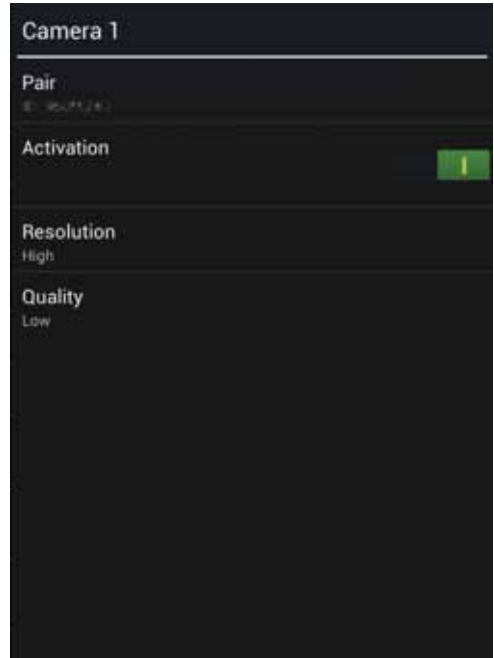

## **RECORDER SETUP**

**Record Schedule** 

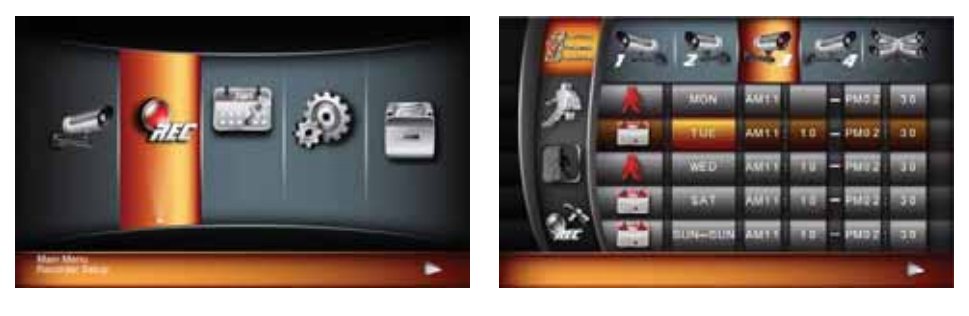

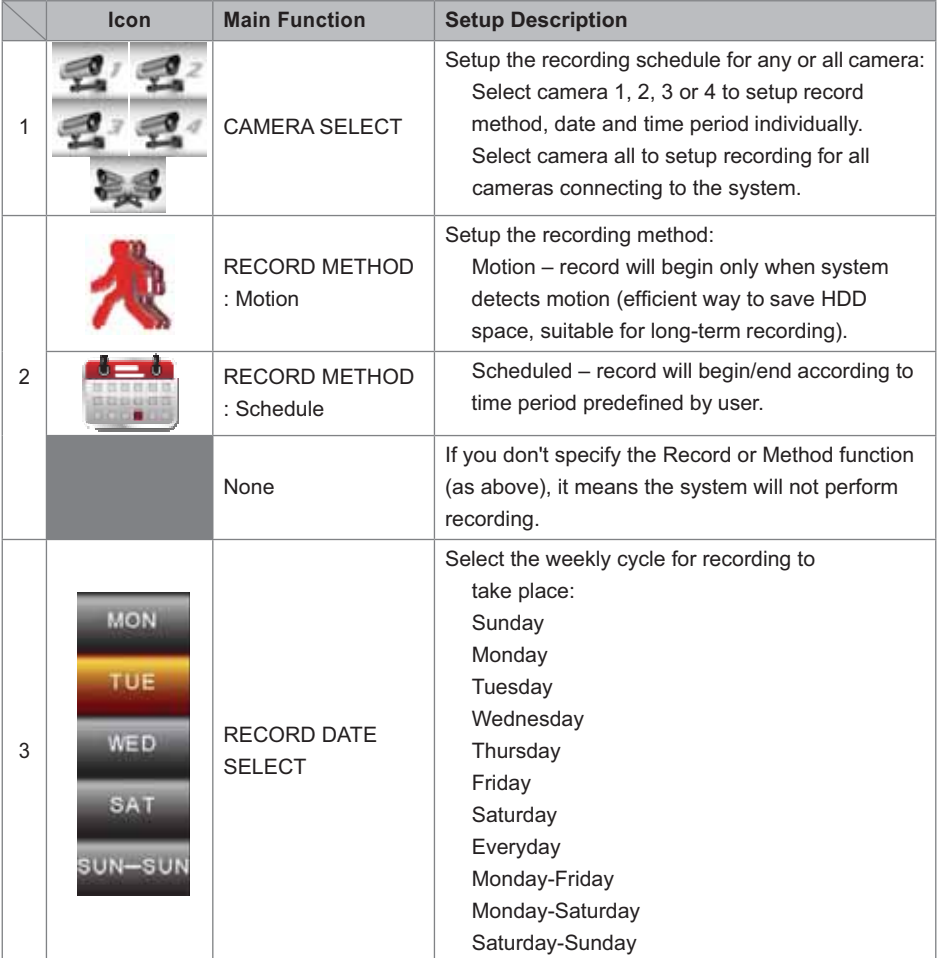

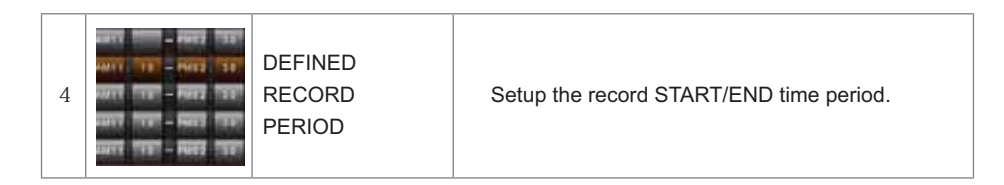

## Note:

You need to complete schedule setup first so that system will allow motion record/schdule REC. No schedule means WDVR will not perform recording.

Setup sequence: Select Camera (channel) > Record Method > Defined Record Date/Period.

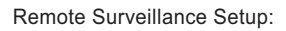

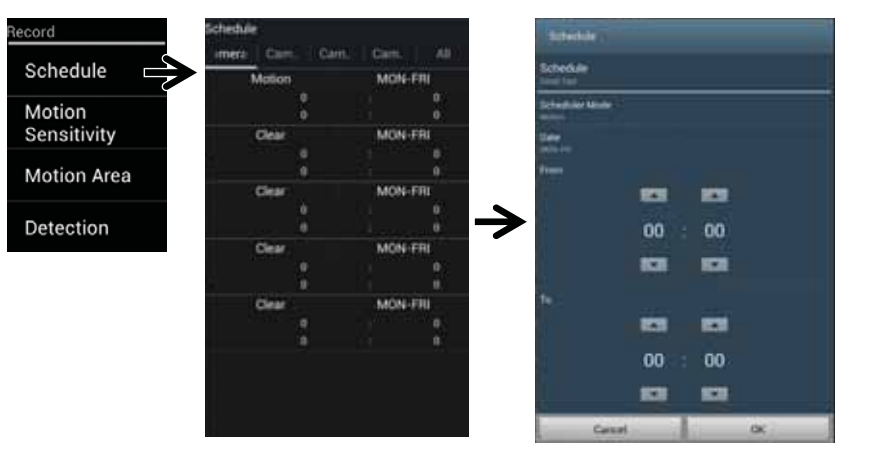

## **Detection Sensitivity**

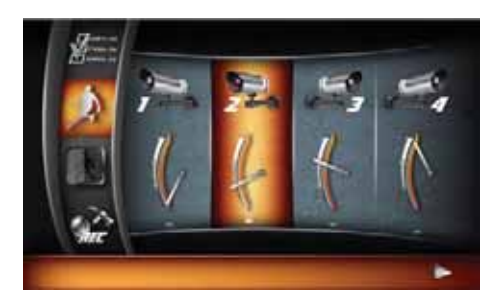

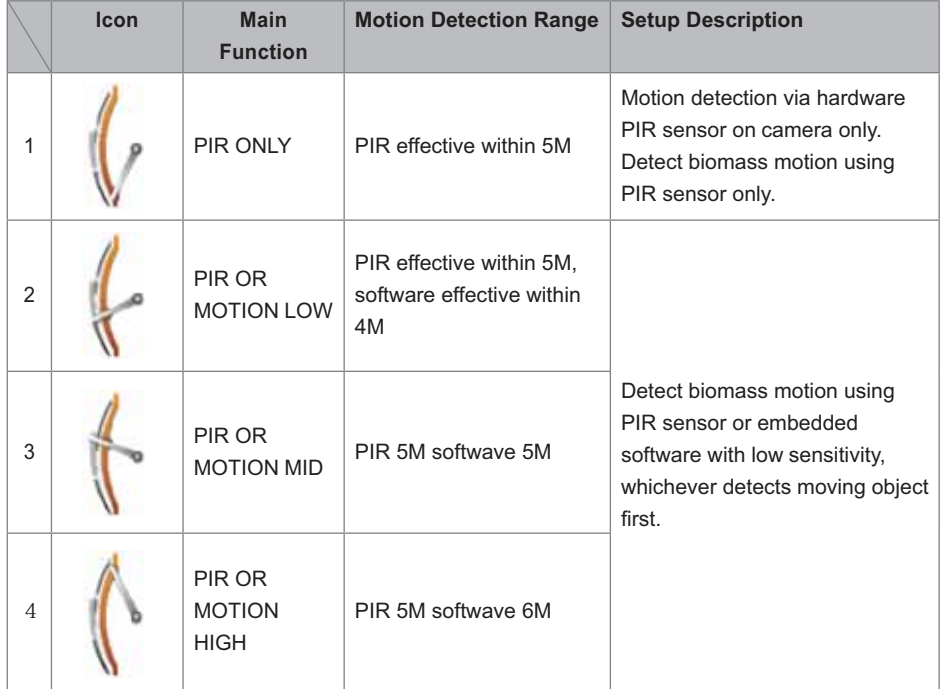

Remote Survelliance Setup:

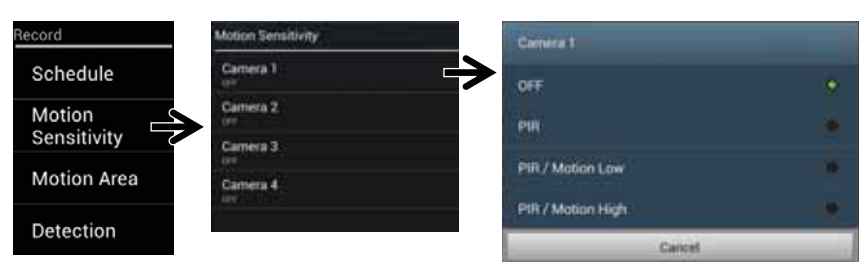

#### **Motion Area**

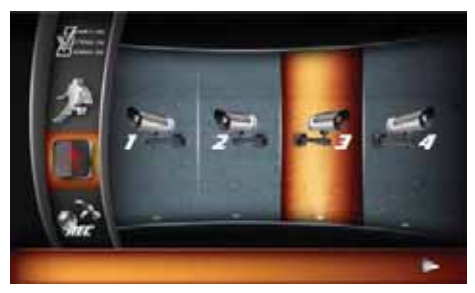

First select the camera for MOTION AREA setup by clicking on camera 1, 2, 3 or 4. Double click on the grid where motion detection is not required.

First click will bring up a visual identification mark, which allows user using large screen TV to easily identify the grid select.

Second click will confirm selection.

Right click will save and leave the motion area setting.

### Remote Surveillance Setup:

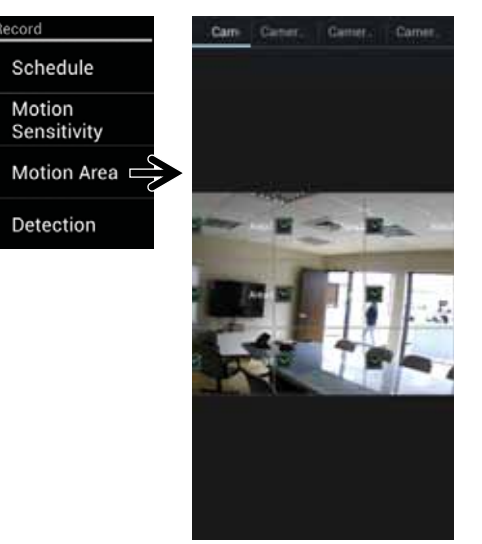

## **Detection Setup**

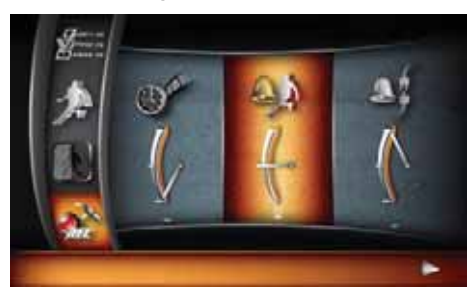

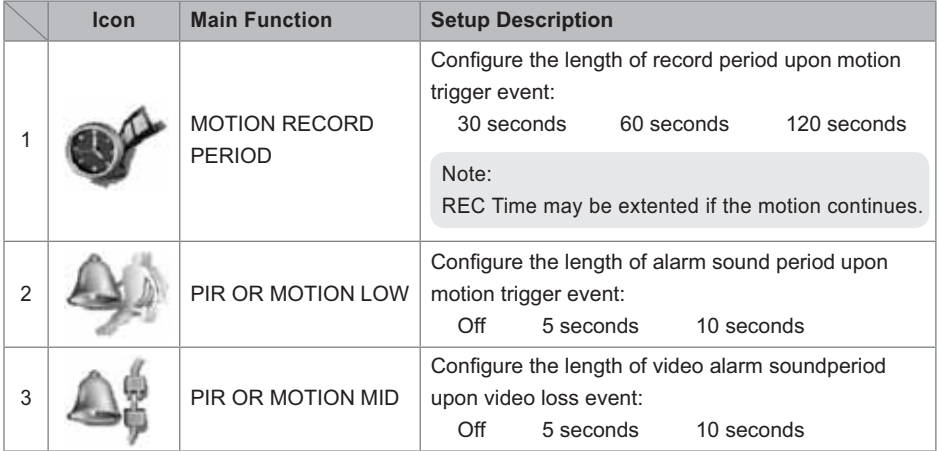

Remote Surveillance Setup:

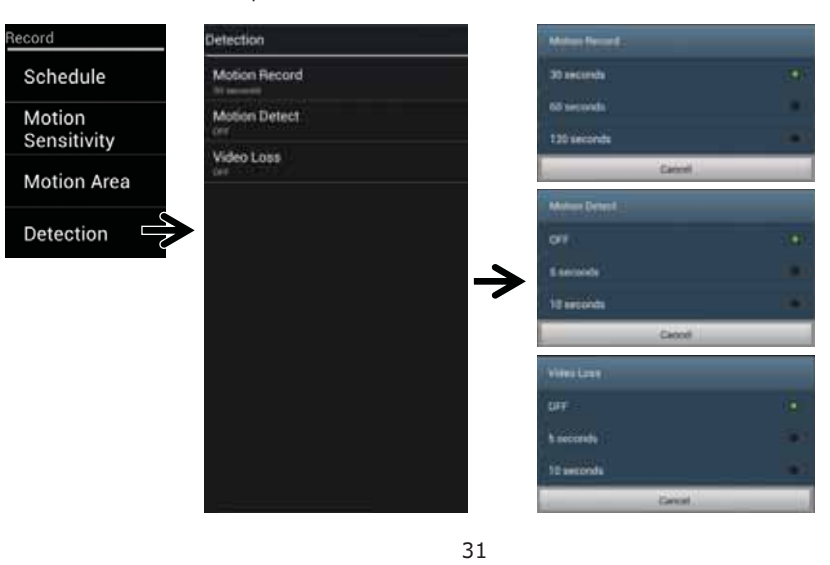

# **EVENT LIST**

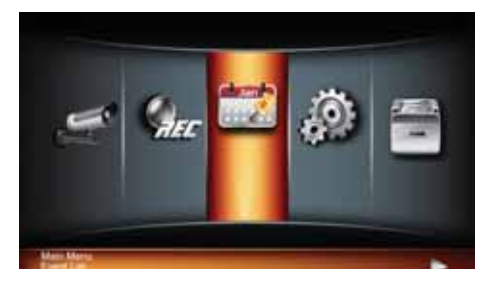

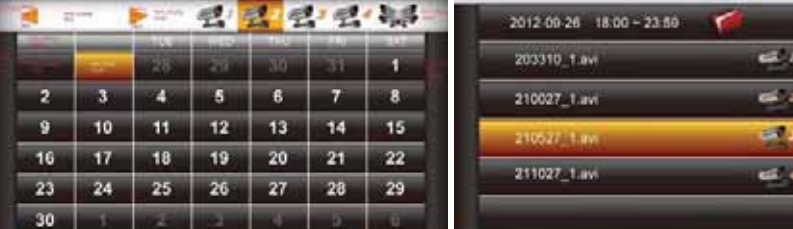

-

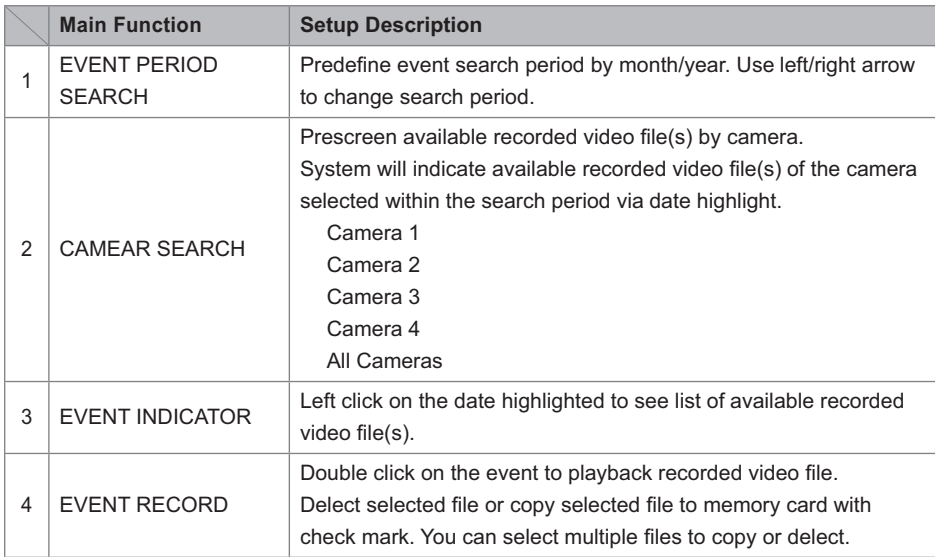

### Note:

Suggested sequence - first select month, then camera, then date. Right click to return to previous layer.

# **SYSTEM SETUP**

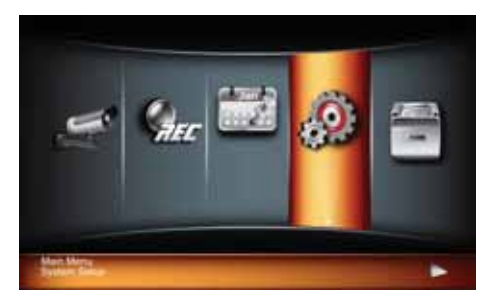

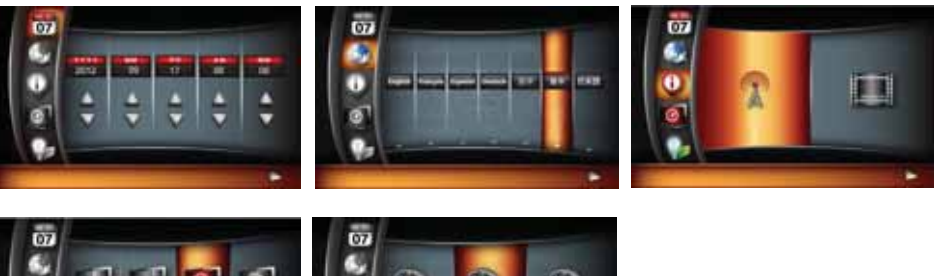

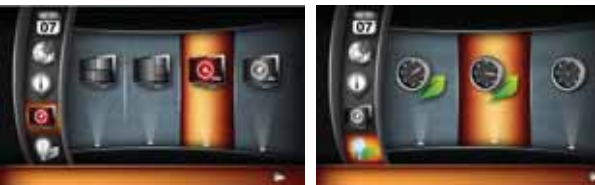

**Contract Contract** 

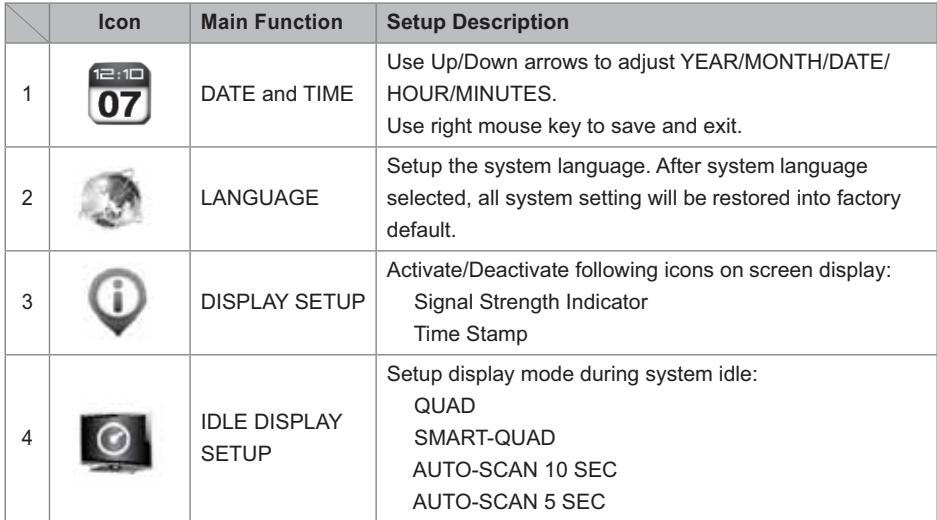

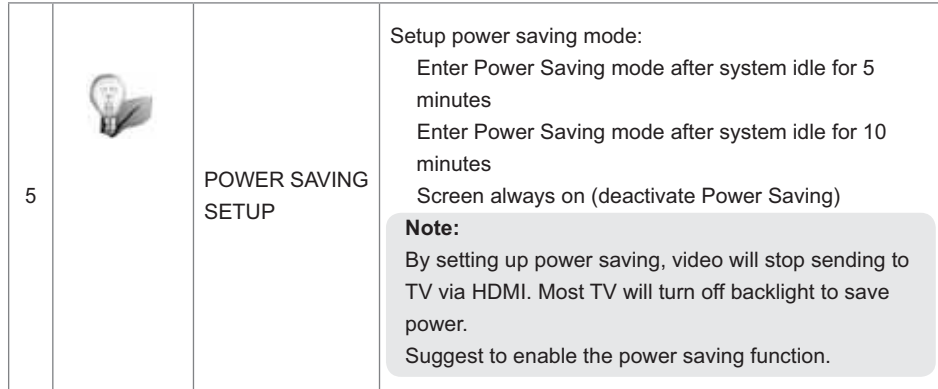

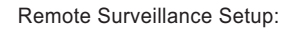

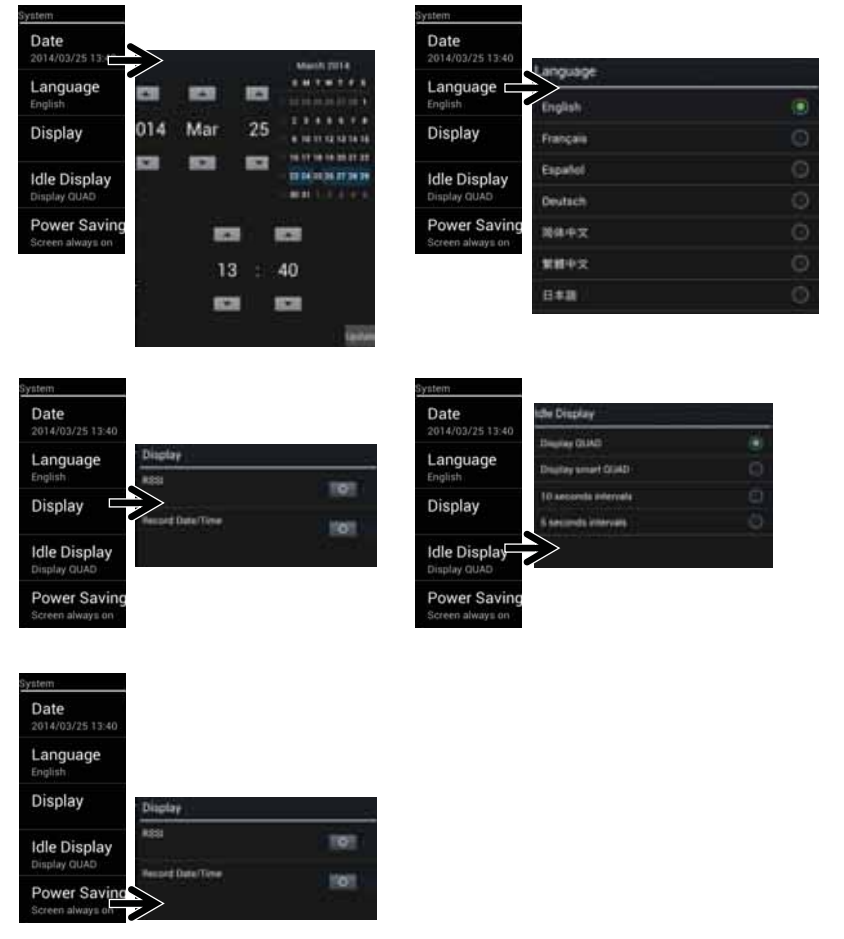

# **STORAGE SETUP**

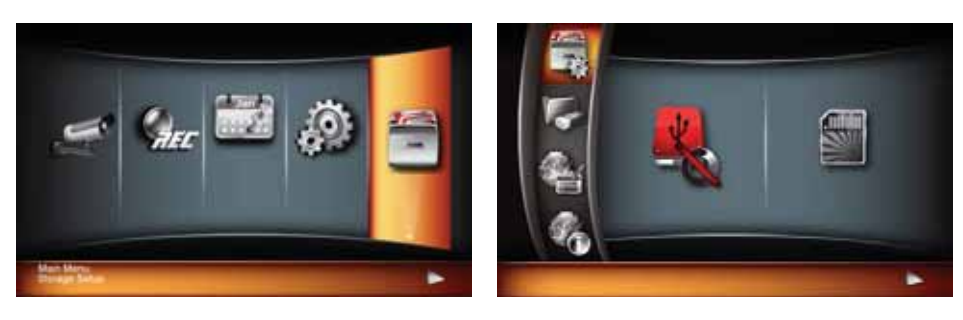

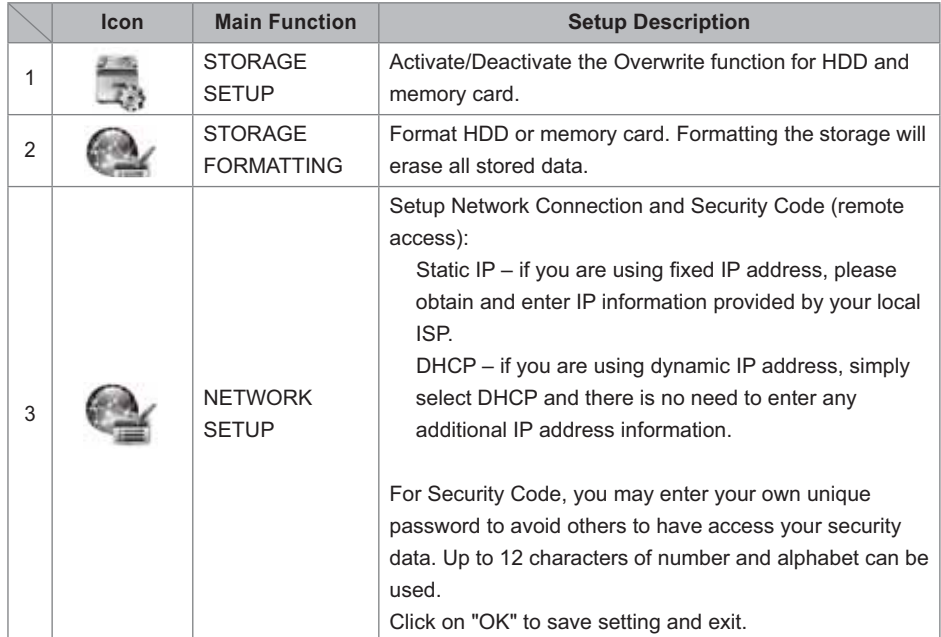

|   |                                 | The Network Connection status will be displayed on view<br>screen via the following icons:                                                                                           |
|---|---------------------------------|----------------------------------------------------------------------------------------------------|
|   |                                 | Network Connection is normal<br>UPoP                                                                                                    |
|   |                                 | No Network Connection available.<br>Please check to make sure the WDVR receiver<br>l Zn P<br>is connecting to router via the RJ45 cable<br>provided.Abnormal Network Connection.     |
| 4 | SYSTEM INFO &<br><b>UPGRADE</b> | Display System information:<br><b>WDVR Receiver Firmware Version</b><br>WDVR Camera 1/2/3/4 Firmware Version System ID<br><b>DID</b><br><b>Security Code</b><br>Internet IP & Server |
|   |                                 | System Upgrade:<br>Click on screen any location to begin system upgrade<br>process                                                                                                   |

Remote Surveillance Setup:

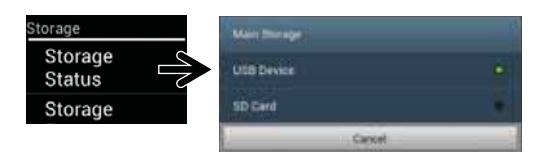

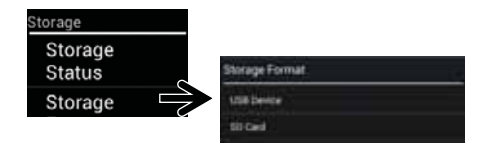

# **TROUBLE SHOOTING**

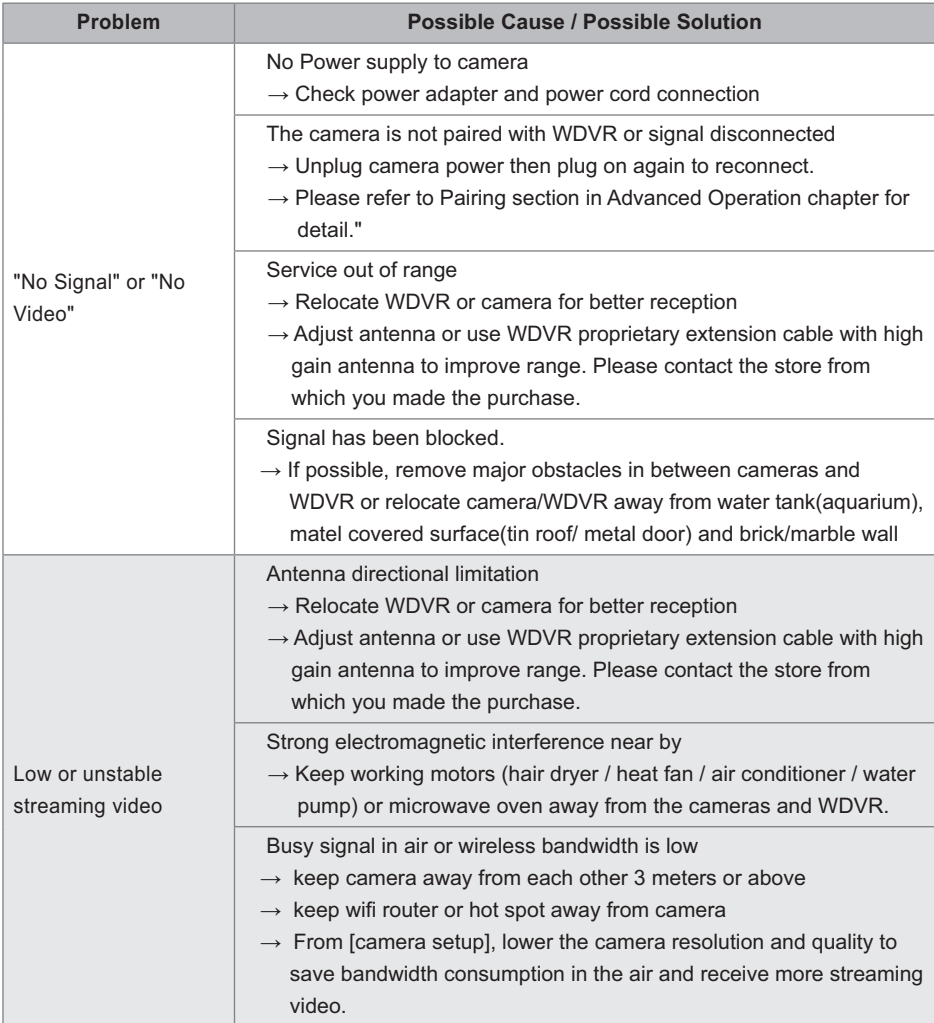

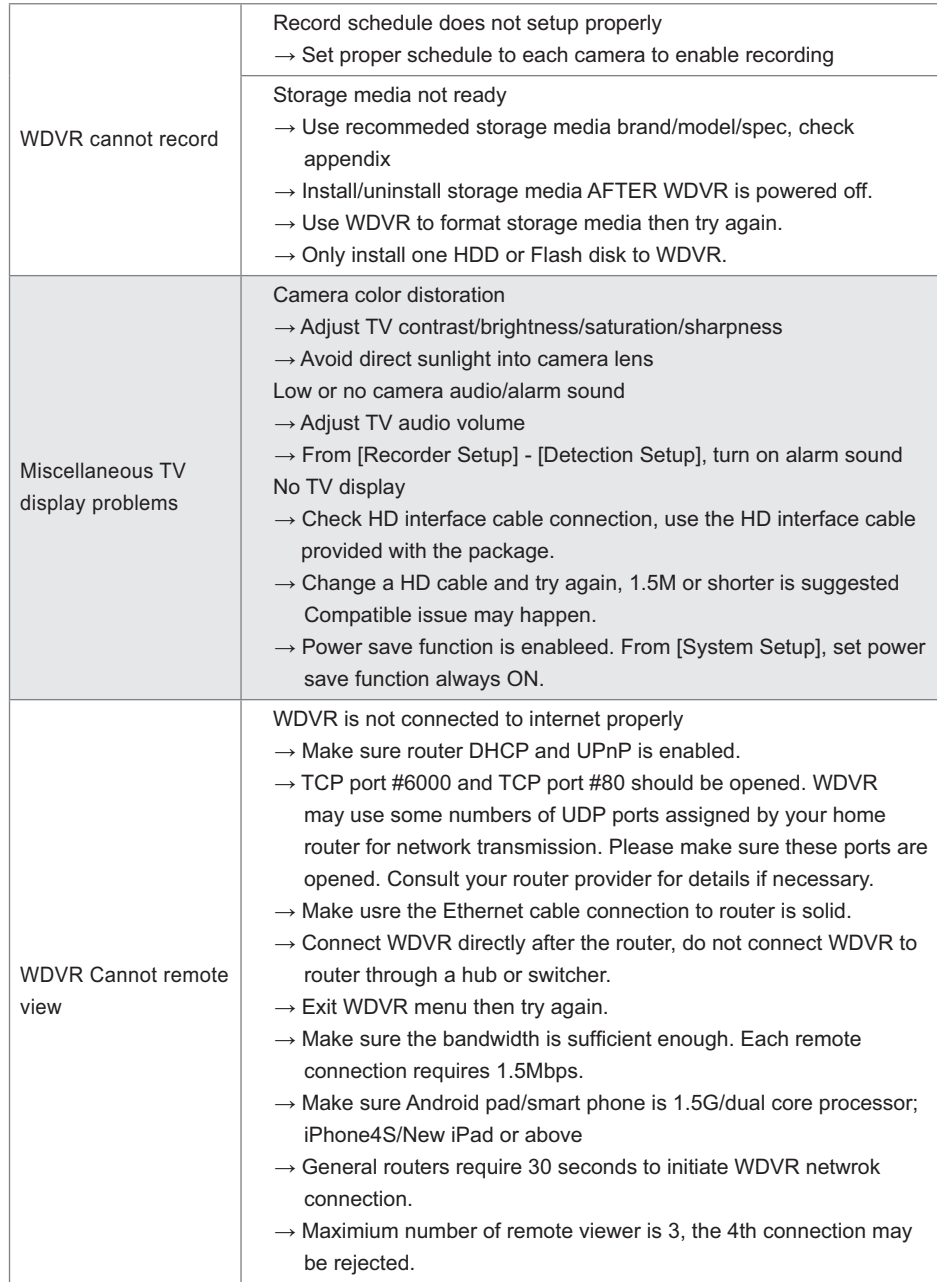

 $\mathcal{L}^{\text{max}}_{\text{max}}$ 

# **PRODUCT SPECIFICATION**

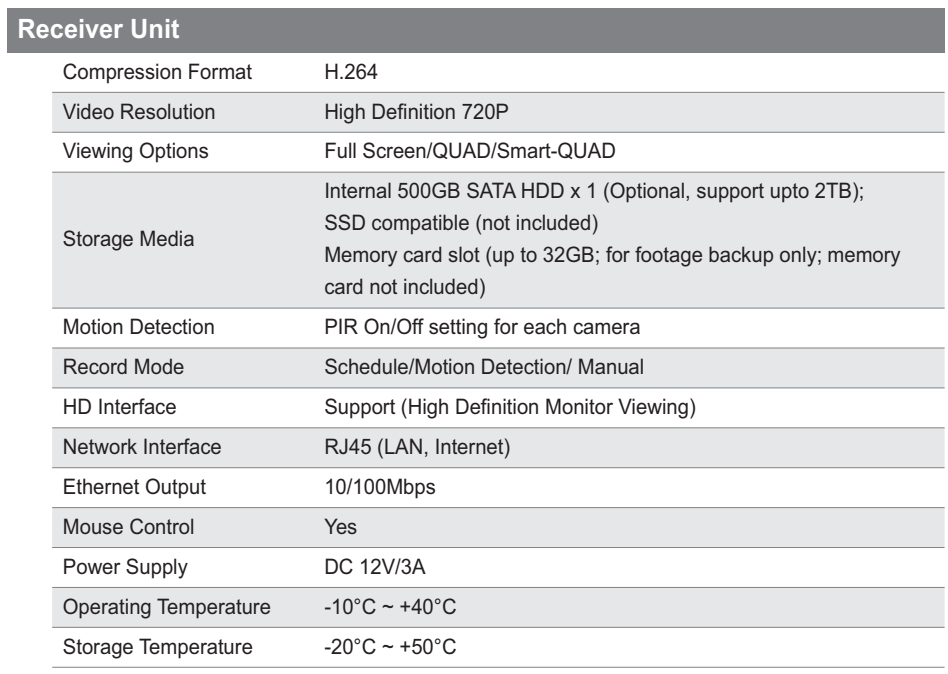

# **Camera Unit**

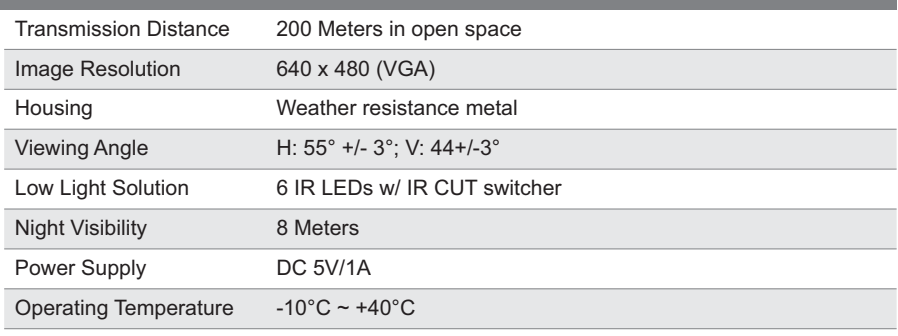

# **APPENDIX 1: COMPATIBLE LIST**

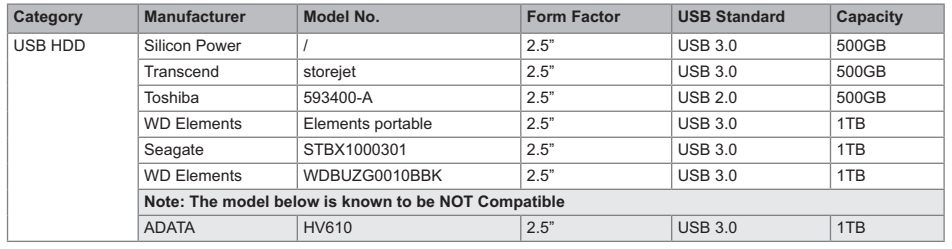

# **Wireless DVR Hard Disk Compatible List (External USB HDD)**

# **Wireless DVR USB Flash Drive Compatible List**

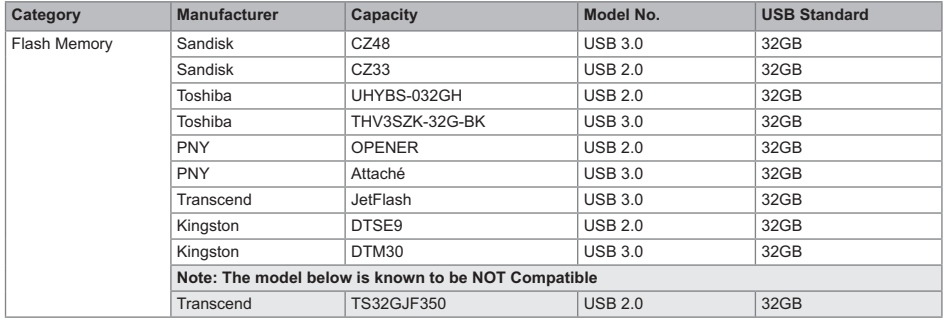

## **Wireless DVR Memory Card Compatible List (T-Flash)**

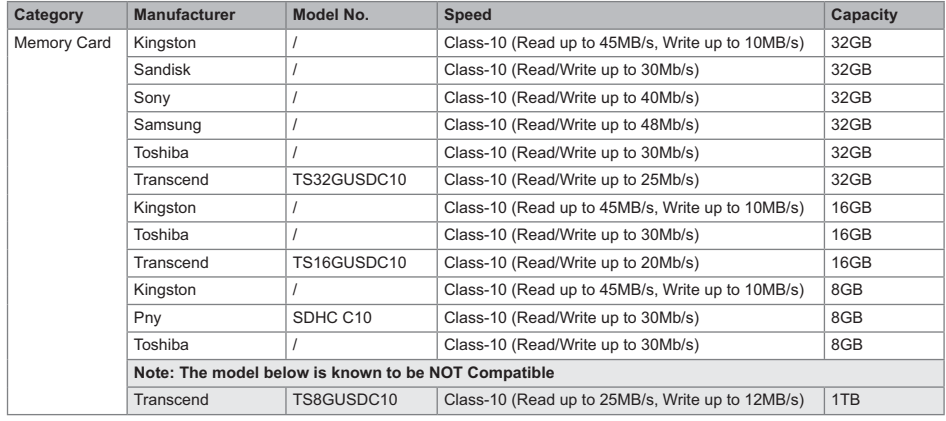

# **APPENDIX 2: RECORDING CAPACITY**

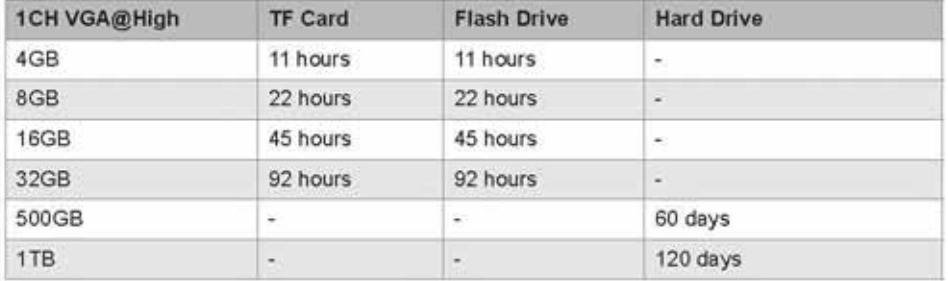

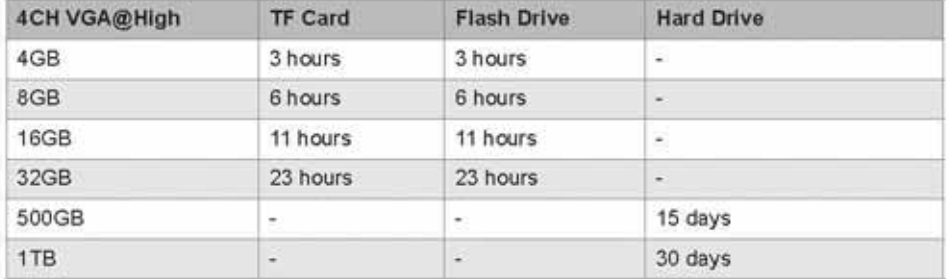

This device complies with Industry Canada licence-exempt RSS standard(s).Operation is subject to the following two conditions: (1) this device may not cause interference, and (2) this device must accept any interference, i exemptsde licence. L'exploitationestautorisée aux deux conditions suivantes : (1) l'appareil ne doit pas produire de brouillage, et (2) l'utilisateur de l'appareildoit accepter tout brouillageradio@lectriquesubi, mamesi le brouillageest susceptible d'encompromettre le fonctionnement.

The distance between user and products should be no less than 20cm La distance entre l'utilisateur et de produits ne devrait pas être inférieure à 20cm

Changes or modifications not expressly approved by the party responsible for compliance could void your authority to operate the equipment.